# **Knowledge Base Projektbeispiel "Energieüberwachung"**

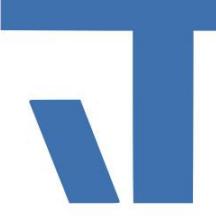

## **Elvis Beispielbeschreibung zu Projekt "Energieüberwachung"**

**INF - Beschreibung (.pdf)**

**Produkt: Elvis 3 Version: 3.3.170 Stand: 2018-06-04 Autor: Niko Paßmann**

## Ziel des Dokuments

Dieses Dokument soll als Beschreibung für das Beispielprojekt "Energieüberwachung\_Elvis" dienen und die darin enthaltenen Projektschritte verdeutlichen.

#### Aufgabenstellung

In diesem Beispiel sollen die Energiedaten von einem Wechselrichter (Fronius) und einem Energiespeicher (Tesla Powerwall) ausgewertet werden. Das Beispiel zum Energiespeicher (TeslaPW) finden Sie separat erklärt.

#### Vorgehensweise

Zunächst soll kurz auf die Einbindung des Wechselrichters via Modbus eingegangen werden. Hierfür wird vom Hersteller die Dokumentation der Register benötigt. Zuerst wird über Serverdaten hinzufügen ein neuer Prozessanschluss mit Datenpunkten angelegt. Unter Prozessanschluss wird über das grüne Kreuz ein neuer Anschluss angelegt, in diesem Beispiel "PV Modbus" genannt. Als Treibertyp wird Modbus gewählt. Nun kann die Konfiguration für diesen Prozessanschluss unter Eigenschaften vorgenommen werden. Einzustellen ist in diesem Beispiel:

*IP und Port Rolle: Master Technologie: TCP/IP*

Nun können die auszulesenden Datenpunkte angelegt werden. Wichtig ist, jeweils das gesamte Register abzufragen und dann die einzelnen Register auszulesen.

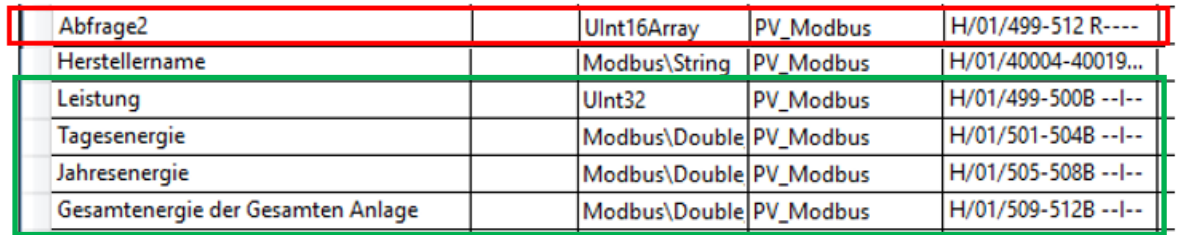

# **Knowledge Base Projektbeispiel "Energieüberwachung"**

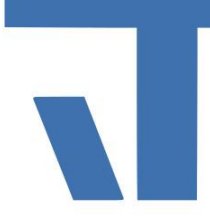

Für die Auswertung der Energiedaten wurde ein Benutzerdefiniertes Element erstellt. Die berechneten Werte aus diesem sollen anschließen auf einer Bedienseite übersichtlich aufgelistet werden. Folgende Werte werden mit dem Benutzerdefiniertem Element berechnet:

*Autarkiegrad [%] Eigenverbrauchsquote [%] CO2 Einsparung [T] Vergütung [€] Stromkosten Bezug [€] Stromkostenersparnis [€] Bezug aus Batterie [%] Bezug auf Netz [%]*

Um das Skript zu nutzen muss ein CustomItem angelegt werden. Dies geschieht über Serverdaten hinzufügen/ Benutzerdefiniertes Element. Dort wird über das Grüne Kreuz ein neues CustomItem erstellt und unter Klasse/Template das entsprechende Skript (Kennzahlen.cs) ausgewählt. Nun müssen die Eingänge des Skripts entsprechend gebunden werden. Folgende Inputs müssen gebunden werden:

*HausImport : Wert des Energiegateways fürs Haus in kWh SolarExport: Wert des Energiegateways fürs erzeugten Strom in kWH BatteryImport: Wert des Energiegateways für den geladenen Strom kWh BatteryExport: Wert des Energiegateways für den entladenen Strom kWh NetzImport: Wert des Energiegateways für den Strombezug aus dem Netz kWh NetzExport: Wert des Energiegateways für den eingespeisten Strom kWh Solargesamt: Wert vom Wechselrichter für den Gesamterzeugten Strom kWh Ladezustand: Batteriestatus in Prozent Batteryload: Aktuell anliegende Last an der Batterie*

Um die berechneten Daten darzustellen, wurde die Bedienseite "Anlagendaten" angelegt. Auf dieser Seite wurden die Outputs des Skripts an das ElvisValueDisplay gebunden. Zusätzlich dazu wurden die Herstellerdaten des Wechselrichters und des Energiespeichers und deren aktuelle Firmware an Labels gebunden.

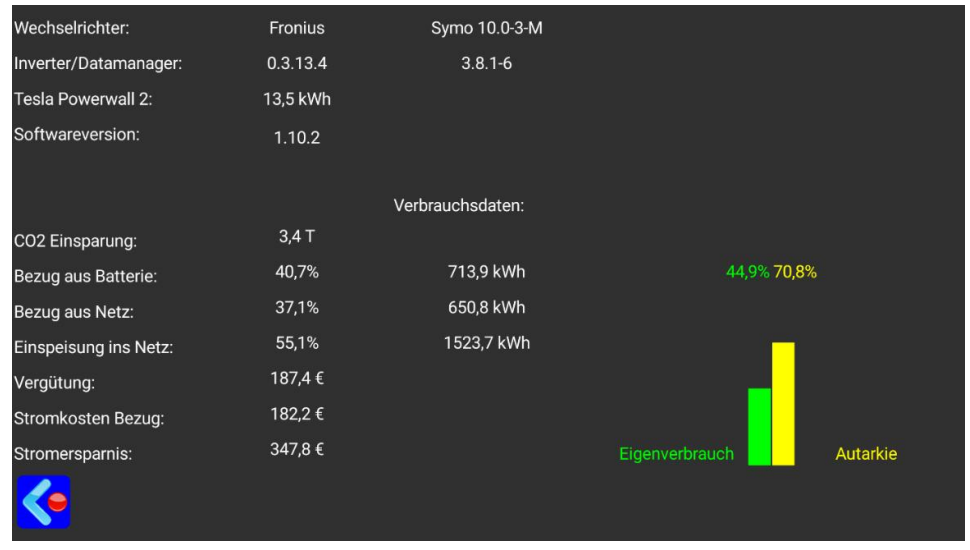

© IT GmbH 2018 IT GmbH 2018 An der Kaufleite 12 D-90562 Kalchreuth